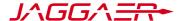

#### Contents

In this guide, we will introduce you to the JAGGAER Advantage Platform including the process of registering as a Supplier and navigation within the platform.

- Platform Overview
- Supplier Registration & Activation Overview
- Register as a Supplier
- Complete Basic Profile Form
- Login as a Supplier
- Access the Supplier Home Page
- · Access the Dashboard
- Access the Navigation Menu
- Access Projects and Sourcing Activities
- Access your Organization Profile
- Access File Sharing
- Access User Management
- Get Help

Note: This is a BHE guide to assist in registering on the JAGGAER Advantage platform. It is not specific to any industry or buying activities.

# JAGGAER Advantage Platform

The eSourcing platform is a secure web based collaborative tool used by Berkshire Hathaway Energy procurement professionals to conduct strategic procurement activities online.

# Supplier Registration & Activation

New Suppliers must register on the Berkshire Hathaway Energy JAGGAER Advantage platform to be considered for sourcing events. Suppliers who self-register will be activated and therefore able to view sourcing events once they complete the registration, profile and category information. Suppliers that are invited to the platform by BHE will be automatically activated.

## Register as a Supplier

- Access the eSourcing Platform at <u>https://berkshirehathawayenergy.app.jagg</u> aer.com
- Click 'Register' on the Login page to create an account.

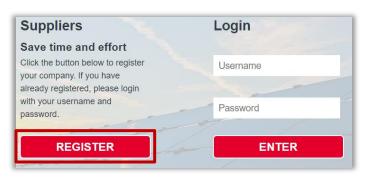

3. Accept the User Agreement by clicking on 'I Agree' and then click 'Next'

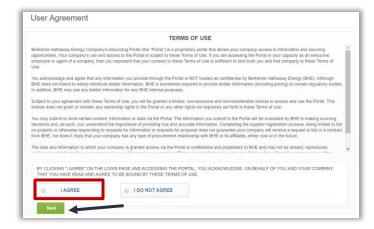

- 4. Complete the Registration form with your organization's details and contact information for the main procurement professional within your organization.
  - Mandatory fields are marked with a red asterisk.
  - Ensure the email address is correct in order to receive the registration confirmation email
  - To register multiple email addresses, use a semicolon to separate them.

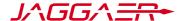

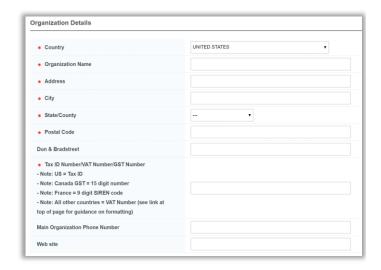

 Once the form is complete, click **Save** and you will receive a registration confirmation email. If you do not receive an email, check your spam.

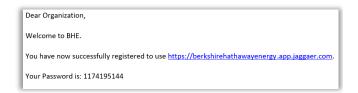

## Complete Basic Profile Form

- 1. You will be directed to a Basic Profile Form to provide additional organization information.
- 2. You must complete this information to be considered for sourcing events.
- 3. You should update your profile as needed to ensure the most up-to-date information is available in the system. When complete, click **Save & Continue.**

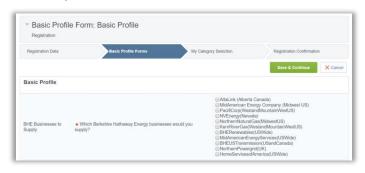

4. You will then be required to select the goods and services your company provides in the 'My Category Selection' section. Click on the listed categories within the section to view the associated sub-categories. Use the checkbox next to the sub-categories to complete your selection and then click 'Confirm Current Selection'

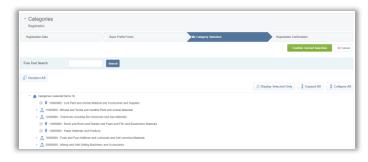

5. The system will then inform you that your registration is complete.

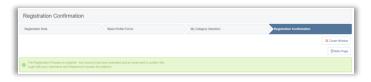

You will then receive an email confirming your account activation. If you do not receive the email, check your spam.

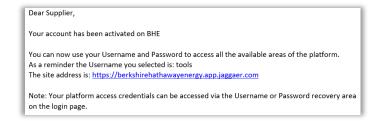

Note: After you are registered as a supplier you should update your Profile as needed to ensure the most current information is available in the system. You can navigate to your profile by accessing My Organization > Organization Profile > Registration Data on the navigation menu.

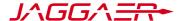

## Login as Supplier

#### Login

 Click the link in the Registration Confirmation email (or go to the platform URL noted above) to access the Login Page

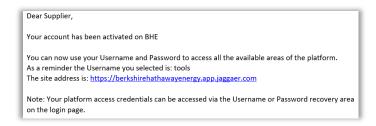

2. Log in with the Username and Temporary password, found in the email

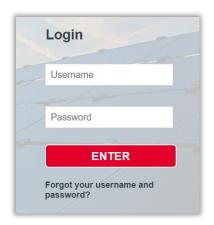

3. As a security measure, you are required to enter and confirm a new password

### Forgot your password?

 Click on the 'Forgot your username and password' link

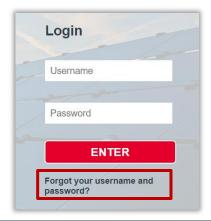

2. Fill in your username and email address

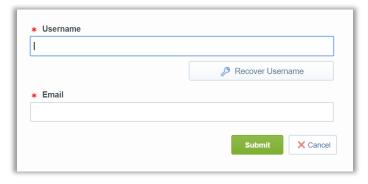

You will receive a link in your email to reset your password

### Forgot your username?

- On the login page, click 'Forgot your username and password'
- Click on Recover Username
- Fill in your email address and validation value, then click Request Username Link

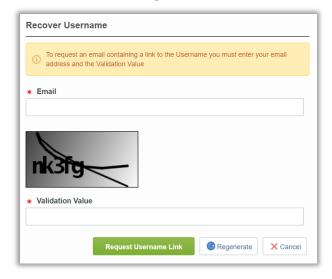

- 4. You will receive an email with a link to access your Username
- 5. Use the second link in the email to access your Username

The Username reminder link will expire after a few hours and can only be used once.

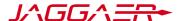

## Access the Supplier Home Page

Once you have logged in, a **Main Dashboard** will be visible as your Home Page. The Main Dashboard contains portlets that display an overview of your system activities and provides you access to the various modules.

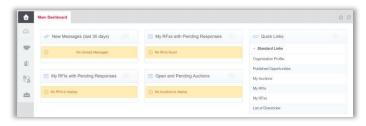

#### **Universal Links**

- On the upper right corner of the page you can find links to view Accessibility guidance and Log Out.
- You can also find a link to access your User Profile.
- You may change your language, user details and/or password within the User Profile.

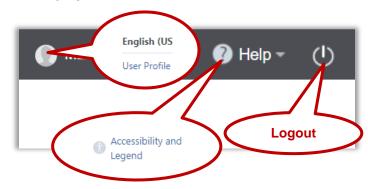

#### Access the Dashboard

The Main Dashboard can always be accessed from the Supplier Home page or by clicking the House icon on the Navigation menu.

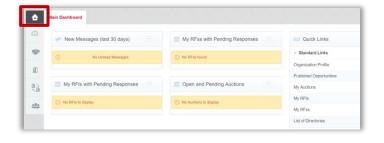

### Access the Navigation Menu

The navigation menu is located on the left side of each page.

It allows you to navigate from one module to another

To do so, click on a module icon to expand the menu and then select a link, to be directed to the page you want to access.

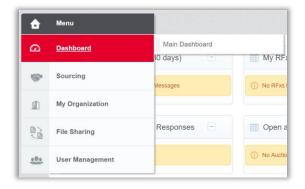

## Access Projects and Sourcing Activities

#### **Sourcing Module**

Sourcing Projects are containers for sourcing events such as RFIs/RFQs, Auctions and Contracts.

### **Access Sourcing Projects**

You can access Sourcing Projects and events via Supplier Home page, Quick Links portlet on the Dashboard, or the Navigation Menu (as shown).

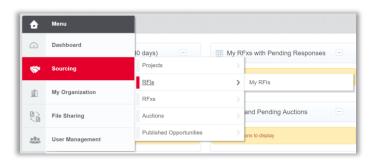

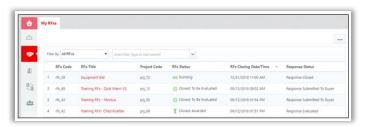

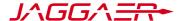

### Access My Organization

### **My Organization Module**

In this module, you can view and manage your Profile and Category Classifications.

Note: Only activities BHE has engaged you to participate in will be available for you to view.

#### **Access My Organization**

The module can be accessed from the Navigation Menu or the Supplier Home page.

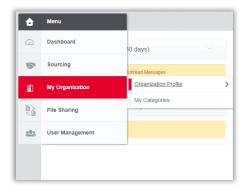

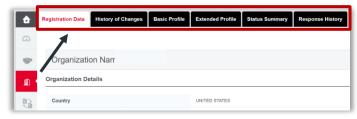

# Access File Sharing

### File Sharing Module

This is a BHE managed module.

If activated by BHE, you will have read-only access to files that have been made available to you. This will include guides.

### **Access File Sharing**

You can access the module from the Supplier Home page or the Navigation Menu.

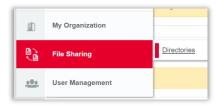

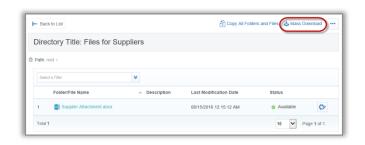

# **Access User Management**

#### **User Management Module**

This Module is available to users who are given the rights to manage users, roles and divisions within your organization.

### **Access User Management**

You can access the module from the Supplier Home Page or the Navigation Menu.

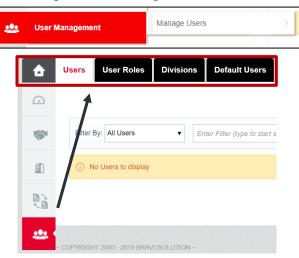

# Need Help?

Helpdesk contact information is on the login page: <a href="https://berkshirehathawayenergy.app.jaggaer.com">https://berkshirehathawayenergy.app.jaggaer.com</a>

The login page also includes links to videos and guides:

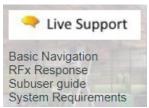